# **ค่มือการใช้งานโปรเจคเตอร์ู**

**EB-L1405U EB-L1505UH EB-L1515S EB-L1500UH EB-L1510S EB-L1710S**

**EB-L1755U**

**EB-L1715S EB-L1750U**

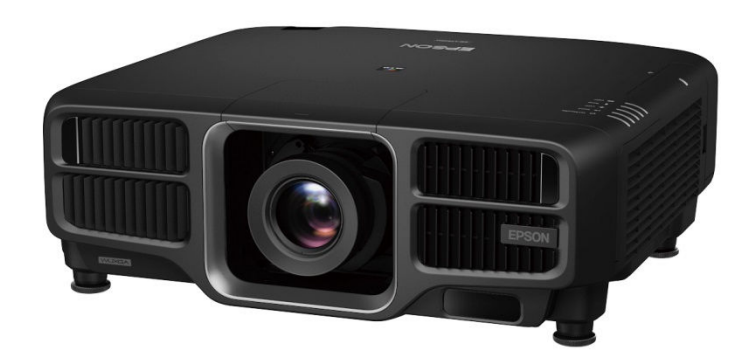

**EPSON EXCEED YOUR VISION** 

### **สารบัญ**

- **1. ชือและส่วนประกอบ [หน้า 1 –<sup>9</sup>]**
- ด้านหน้า/ส่วนบน
- ด้านนหลัง
- ช่องเชือมต่อ
- ส่วนฐาน
- แผงควบคุม
- รีโมทคอนโทรล
- $\blacktriangleright$  ประโยชน์จากการควบคุมด้วยรีโมทคอนโทรล
- **2. การติดตังโปรเจคเตอร์[หน้า 10-23]**
- $>$  วิธีการติดตั้ง<br>ℕ ≃ี
- วิธีการเปลียนเลนส์
- $\triangleright$  การปรับตำแหน่งภาพที่ฉาย (Lens Shift)<br>Decentivements
- การปรับขนาดภาพ
- $\blacktriangleright$  การแก้ไขโฟกัส
- $\blacktriangleright$  การลงทะเบียนและโหลดค่าการปรับเลนส์<br>N
- $\blacktriangleright$  การปรับความสูงของภาพที่ฉาย
- **3. การเชือมต่ออุปกรณ์[หน้า 24]** $\triangleright$  การติดตั้ง Wireless LAN Unit
- **4. การฉายภาพ [หน้า 25]**สลับไปภาพทีต้องการด้วยรีโมทคอนโทรล
- **5. การปรับภาพทีฉาย [หน้า 26-30]** การเลือกคุณภาพการฉาย (Color Mode)  $>$  การตั้งค่าความสว่าง<br>่  $\blacktriangleright$  การตั้งค่าแสงในการฉายภาพ
- **6. การเชือมต่อเครือข่าย [หน้า 31-39]**
- $\blacktriangleright$ การเลือกการตั&งค่าเครือข่ายแบบไร้สาย
- $\blacktriangleright$ การเลือกการตั&งค่าเครือข่ายแบบไร้สายใน windows
- ➤ การเลือกการตั้งค่าเครือข่ายแบบไร้สายใน  $\textsf{MacOS X}$
- $\blacktriangleright$ การตั&งค่าความปลอดภัยในเครือข่ายแบบไร้สาย

#### **ด้านหน้า / ส่วนบน**

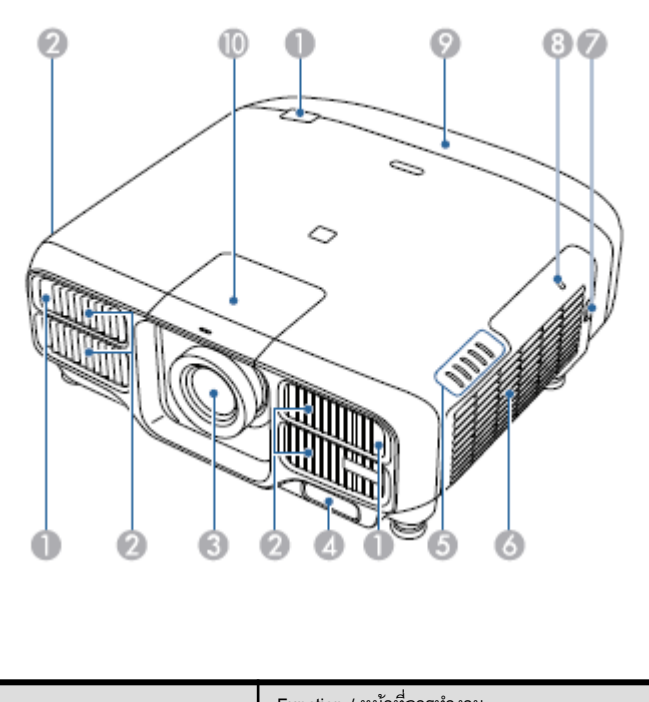

![](_page_2_Picture_131.jpeg)

![](_page_2_Figure_4.jpeg)

**WHEN** 

6,

# **ชือและส่วนประกอบของโปรเจคเตอร์**

**ด้านหลัง**

![](_page_3_Picture_105.jpeg)

![](_page_4_Picture_133.jpeg)

![](_page_5_Picture_137.jpeg)

**ส่วนฐาน**

![](_page_5_Figure_3.jpeg)

![](_page_5_Picture_138.jpeg)

![](_page_6_Picture_170.jpeg)

![](_page_7_Picture_240.jpeg)

#### **รีโมทคอนโทรล**的 Ø, ্ On Standby €  $\circledcirc$  $x^2$ ស Q Search ? [HDBaseT]  $HDM$ DVHD Computer] BNC LAN  $SDI$ 6 Auto | (Aspect) Color Mode G Test Pattern  $r$  Freeze  $\sqrt{\sqrt{2}}$ 60 G  $Lens =$ **ELens Shift** | Zoom | Focus | D G Menu Distortion D.  $E<sub>SC</sub>/ $\Theta$$ C Œ  $G_6$ m  $\mathbf{v}$ m (WMute æ Default. Page [Volume]  $E-Zoom$  $\overline{E}$ 40  $^\oplus$ Ø  $\blacksquare$ ll⁄ ⊲⊧  $e^{\eta}$ េ  $\overline{\phantom{a}}$ Geometry Memory B ര  $\sqrt{2}$ ---- $\mathcal{D}$  $\overline{1}$ Œ  $\boxed{5}$  $4$  $6$  $\boxed{3}$  $\sqrt{9}$ □ ☎  $\overline{\cdot}$  ID  $\overline{0}$  $\underbrace{\overbrace{\text{Num e}}}_{\text{Home}}$  $\overline{\text{on}}$  on  $\overline{\text{non}}$ M  $\bullet$   $\bullet$  $\mathcal{O}(n)$ **EPSON** Projector a

![](_page_8_Picture_211.jpeg)

![](_page_9_Picture_192.jpeg)

![](_page_10_Picture_114.jpeg)

### **ประโยชน์จากการควบคุมด้วยรีโมทคอนโทรล**

#### คุณสามารถดำเนินการต่อไปนี้ได้โดยการกดปุ่มใดปุ่มหนึ่งบนรีโมทควบคุม

![](_page_10_Picture_115.jpeg)

![](_page_10_Picture_116.jpeg)

### **การถอดและการติดตัKงชุดเลนส์โปรเจคเตอร์**

### วิธีการติดตั้ง

#### **คําเตือน**

- เมื่อต้องการติดตั้งเลนส์ ให้ถอดสายไฟออกจากแหล่งจ่ายไฟก่อน
- ห้ามติดตั้งเลนส์ขณะที่ส่วนของเลนส์แหงนหน้าขึ้น เพราะฝุ่นหรือสิ่งสกปรกอาจเข้าไปใน โปรเจคเตอร์ได้
- ควรหลีกเลี่ยงการสัมผัสส่วนของเลนส์ด้วยมือหรือนิ้วมือ เพราะหากรอยนิ้วมือหรือคราบน้ำมัน จากมือติดที ผิวของเลนส์จะทําให้คุณภาพการฉายลดลง

โปรเจคเตอร์ที่รองรับเลนส์ตามหมายเลขรุ่นต่อไปนี้

ELPLX02, ELPLU03, ELPLU04, ELPLW05, ELPLW06, ELPLM09, ELPLM10, ELPLM11, ELPLM15, ELPLL08, ELPLS04, ELPLU02, ELPLR04, ELPLW04, ELPLM06, ELPLM07, ELPLL07

เมื่อใช้เลนส์ดังต่อไปนี้ ให้ตั้งค่าในเมนูกำหนดค่าให้ถูกต้องตามชนิดของเลนส์ที่ใช้เพื่อให้การปรับ ค่าการผิดเพี5ยนของภาพได้อย่างถูกต้อง

 ELPLS04, ELPU02, ELPLR04, ELPLW04, ELPLM06, ELPLM07, ELPLL07-สำหรับข้อมูลการติดตั้ง ELPLX02 ให้ศึกษาข้อมูลผู้ใช้ที่มาพร้อมเครื่อง ELPLX02 ดึงฝาครอบเลนส์ออกมาตรงๆ

**1**

![](_page_11_Picture_12.jpeg)

 $\langle \widetilde{W}\rangle$  เมื่อใช้เลนส์ต่อไปนี้ ให้ติดตั้งฝาครอบช่องต่อเลนส์ที่ให้มา เพื่อป้องกันพอร์ต ELPLS04, ELPLU02, ELPLR04, ELPLW04, ELPLM06, ELPLM07, ELPLL07

![](_page_11_Picture_14.jpeg)

![](_page_12_Picture_1.jpeg)

 $\bf{3}$  ใส่ชุดเลนส์ลงในช่องใส่เลนส์ให้ตรงกับจุดสีขาวที่เลนส์ด้านบน

![](_page_12_Picture_3.jpeg)

![](_page_12_Picture_4.jpeg)

![](_page_12_Picture_6.jpeg)

![](_page_12_Picture_7.jpeg)

ถือชุดเลนส์ให้แน่น ดันคานล็อค และหมุนตามเข็มนาฬิกาเพื อล็อกชุดเลนส์ ตรวจดูว่าไม่สามารถถอดเลนส์ออกได้

![](_page_12_Picture_9.jpeg)

#### **วิธีการถอดเลนส์**

#### **ข้อควรระวัง**

เมื่อต้องการเปลี่ยนเลนส์ ให้ถอดสายไฟออกจากแหล่งจ่ายไฟก่อน ถ้าเลนส์เกิดการเลื่อนตัว ให้เลื่อน ตําแหน่งของเลนส์ไปที โฮมก่อนที จะเปลี ยน

![](_page_13_Picture_4.jpeg)

**1**

โปรเจคเตอร์ใช้เลเซอร์เป็นแหล่งกําเนิดแสง ตามมาตรการด้านความปลอดภัย ควรปิดแหล่งกำเนิดแสงก่อนทำการถอดเลนส์ หลังการติดตั้งเลนส์ให้กดที่ปุ่ม [  $\bigcup$  ] เพื่อเปิดการ<br>^ ทํางาน

#### ดึงฝาครอบเปลี่ยนเลนส์ออกมาตรง ๆ

![](_page_13_Picture_7.jpeg)

![](_page_13_Picture_8.jpeg)

ถือชุดเลนส์ให้แน่น, ถือคานล็อค และหมุนทวนเข็มนาฬิกาเพื อปลดล็อกชุดเลนส์

ดึงชุดเลนส์ออกมาทันทีที ล็อคถูกปลดออก

![](_page_13_Picture_11.jpeg)

### **การปรับตําแหน่งภาพทีฉาย (Lens Shift)**

เลนส์สามารถปรับเปลี่ยนตำแหน่งภาพที่ฉายได้ เช่น เมื่อไม่สามารถติดตั้งโปรเจคเตอร์ได้โดยตรงที่ หน้าจอ

ี ช่วงที่อยู่ภายในภาพสามารถเคลื่อนย้ายได้ ดังภาพด้านล่าง ตำแหน่งของภาพที่ฉายไม่สามารถ เคลื อนย้ายไปที ค่าสูงสุดทั5งแนวนอนและแนวตั5งได้

#### **EB-L1755UEB-L175OU/EB-L1505UH/EB-L1500UH**เมื อใช้ ELPLU03/ELPLW05

![](_page_14_Figure_5.jpeg)

 $\bullet$  ศูนย์กลางของเลนส์

 $\bullet$  ภาพที่ฉายเมื่อตำแหน่งของเลนส์เคลื่อนไปที่ตำแหน่งโฮม หรือตำแหน่งเริ่มต้น

 $\bm{\Theta}$  ช่วงการเคลื่อนไหวสูงสุด : V x 24% \*เมื่อทิศทางในแนวนอนมีค่าสูงสุด, ภาพจะไม่สามารถเลื่อนไปในแนวตั้งได้

เมื อใช้

ELPLU04/ELPLW06/ELPLW06/ELPLM09/ELPLM10/ELPLM11/ELPLM15/ELPLL08

![](_page_15_Figure_3.jpeg)

 $\bullet$  ศูนย์กลางของเลนส์

**ื่อ** ภาพที่ฉายเมื่อตำแหน่งของเลนส์เคลื่อนไปที่ตำแหน่งโฮมหรือตำแหน่งเริ่มต้น<br>⌒

- $\bigodot$  ช่วงการเคลื่อนไหวสูงสุด : V x 60%
- $\bm{\Theta}$  เมื่อทิศทางในแนวนอนมีค่าสูงสุด : V x 31%

![](_page_15_Figure_8.jpeg)

 $\bullet$  ศูนย์กลางของเลนส์

 $\bullet$  ภาพที่ฉายเมื่อตำแหน่งของเลนส์เคลื่อนไปที่ตำแหน่งโฮม หรือตำแหน่งเริ่มต้น  $\bm{\Theta}$  ช่วงการเคลื่อนไหวสูงสุด : V x 20% (บน). V x 5% (ล่าง)\* \*เมื่อทิศทางในแนวนอนมีค่าสูงสุด, ภาพจะไม่สามารถเลื่อนไปในแนวตั้งได้

**EB-L1405U**

เมื อใช้

ELPLU03/ELPLU04/ELPLW05/ELPLW06/ELPLM08/ELPLM09/ELPLM10/ELPLM11/ELPLL08

![](_page_16_Figure_4.jpeg)

 $\bullet$  ศูนย์กลางของเลนส์

 $\bullet$  ภาพที่ฉายเมื่อตำแหน่งของเลนส์เคลื่อนไปที่ตำแหน่งโฮม หรือตำแหน่งเริ่มต้น

 $\bullet$  ช่วงการเคลื่อนไหวสูงสุด : V x 67%

 $\bf \Theta$  เมื่อทิศทางในแนวนอนมีค่าสูงสุด : V x 19% \*เมื อทําการจับคู่หน้าจอหรือปรับเทียบสี : V x 44% (ELPLU03) , V x 51% (ELPLM09) \*เมื่อทำการจับคู่หน้าจอหรือปรับเทียบสี : V x 64% (ELPLU03)

![](_page_16_Figure_9.jpeg)

![](_page_16_Figure_10.jpeg)

- $\bullet$  ศูนย์กลางของเลนส์
- $\bullet$  ภาพที่ฉายเมื่อตำแหน่งของเลนส์เคลื่อนไปที่ตำแหน่งโฮม หรือตำแหน่งเริ่มต้น
	-

ี่ ® ช่วงการเคลื่อนไหวสูงสุด : V x 17%<br>\*เมื่อทิศทางในแนวนอนมีค่าสูงสุด, ภาพจะไม่สามารถเลื่อนไปในแนวตั้งได้

#### **EB-L17155/EB-L1710S/EB-L15155/EB-L15010S**

#### เมื อใช้ ELPLU03/ELPLW05

![](_page_17_Figure_3.jpeg)

 $\bullet$  ศูนย์กลางของเลนส์  $\bullet$  ภาพที่ฉายเมื่อตำแหน่งของเลนส์เคลื่อนไปที่ตำแหน่งโฮม หรือ ตําแหน่งเริ มต้น

 $\bm{\Theta}$  ช่วงการเคลื่อนไหวสูงสุด : V x 16% \*เมื่อทิศทางในแนวนอนมีค่าสูงสุด, ภาพจะไม่สามารถเลื่อนไปในแนวตั้งได้ เมื่อใช้ ELPLU04/ELPLW06/ELPLM09/ELPLM10/ELPLM11/ELPLM15/ELPLL08

![](_page_17_Figure_7.jpeg)

 $\bullet$  ศูนย์กลางของเลนส์

 $\bullet$  ภาพที่ฉายเมื่อตำแหน่งของเลนส์เคลื่อนไปที่ตำแหน่งโฮม หรือตำแหน่งเริ่มต้น

 $\bullet$  ช่วงการเคลื่อนไหวสูงสุด : V x 55%

 $\bm{\Theta}$  เมื่อทิศทางในแนวนอนมีค่าสูงสุด : V x 32% \*เมื อทําการจับคู่หน้าจอหรือปรับเทียบสี :V x 45% (ELPLU04)

![](_page_18_Figure_2.jpeg)

#### $\bullet$  ศนย์กลางของเลนส์

 $\bullet$  ภาพที่ฉายเมื่อตำแหน่งของเลนส์เคลื่อนไปที่ตำแหน่งโสม หรือ ตําแหน่งเริ มต้น

 $\bm{\Theta}$  ช่วงการเคลื่อนไหวสูงสุด : V x 5%

\*เมื่อทิศทางในแนวนอนมีค่าสูงสุด, ภาพจะไม่สามารถเลื่อนไปในแนวตั้งได้

![](_page_18_Figure_7.jpeg)

- หากปรับจากด้านบนลงล่าง ตำแหน่งของภาพอาจเลื่อนลงเล็กน้อยหลังการปรับ
- แนะนำให้ปรับโฟกัส, ซูม และการเลื่อนเลนส์อย่างน้อย 20 นาที หลังจากที่คุณเริ่มการทำงานของเครื่อง โปรเจคเตอร์ และหลังจากฉายวิดีโอ แนะนําให้รอประมาณ 20 นาที เพื อปรับตั5งค่าโฟกัส, ซูม หรือการเลื่อนเลนส์
- ภาพจะชัดเจนที่สุดเมื่อตำแหน่งเลนส์เลื่อนไปที่ตำแหน่งเริ่มต้น
- หากคุณกดปุ่ม [Len Shift] ค้างไว้บนรีโมทควบคุม หรือ [Lens] บนแผงควบคุม อย่างน้อย 3 วินาที ี่ ตำแหน่งเลนส์จะเลื่อนไปที่ตำแหน่งโฮม หรือตำแหน่งเริ่มต้น
- หากคุณตั้งค่า A/V Output ไปที่ Always On คุณสามารถเลื่อนตำแหน่งเลนส์ไปที่โฮมได้ แม้ว่า โปรเจคเตอร์ของคุณจะอยู่ในโหมดเตรียมพร้อม
- ELPLR04 ไม่สามารถใช้ได้กับการเลื่อนเลนส์

![](_page_18_Figure_14.jpeg)

*ANNE* 

ึ กดปุ่ม [Lens Shift] บนรีโมทควบคุม หรือปุ่ม [Lens] ที่แผงควบคุมบนหน้าจอ **1 ก**ดปุ่ม [Lens Shift] บนริโมทควบคุม หรือปุ่ม [Lens] ทิแผงควบคุมบนหน้าจอ<br>1 กดปุ่ม [Lens] บนแผงควบคุมค้างไว้ จนกระทั่งหน้าจอการตั้งค่าการเลื่อนเลนส์ปรากฏขึ้น

![](_page_18_Figure_17.jpeg)

#### **การใช้รีโมทควบคุม การใช้แผงควบคุม (control panel)**

![](_page_18_Figure_19.jpeg)

**2**

ึกดปุ่ม [ $\blacktriangle$ ][ $\blacktriangledown$ ][ $\blacktriangledown$ ] เพื่อปรับตำแหน่งของภาพที่ฉายจากโปรเจคเตอร์

**การใช้รีโมทควบคุม การใช้แผงควบคุม (control panel)** 

![](_page_19_Figure_4.jpeg)

![](_page_19_Figure_5.jpeg)

**การใช้รีโมทควบคุม การใช้แผงควบคุม (control panel)** 

![](_page_19_Picture_7.jpeg)

![](_page_19_Picture_8.jpeg)

**1**

**การใช้รีโมทควบคุม การใช้แผงควบคุม** 

กดปุ่ม [Zoom] บนรีโมทควบคุมหรือปุ่ม [Lens] บนแผงควบคุมหน้าจอ (control panel)

กดปุ่ม [Lens] บนแผงควบคุมค้างไว้ จนกระทั่งหน้าจอการปรับการซูมปรากฏขึ้น

 **(control panel)** 

![](_page_19_Figure_13.jpeg)

![](_page_19_Picture_14.jpeg)

Ы К

![](_page_19_Picture_16.jpeg)

หน้าจอแสดงผลอาจแตกต่างกัน ขึ้นอยู่กับเลนส์ของคุณ

![](_page_19_Picture_18.jpeg)

 $\textbf{3}$  กดปุ่ม [ESC] เพื่อสิ้นสุดการปรับ

![](_page_19_Picture_21.jpeg)

 $\frac{0}{0}$ 

Λ

E

В

หน้าจอแสดงผลอาจแตกต่างกัน ขึ้นอยู่กับเลนส์ของคุณ

К

**การปรับขนาดภาพ**

**3**

**ANTIS** ฟังก์ชั่นนี้ไม่สามารถใช้ได้กับรุ่น ELPLX02 และ ELPLR04

![](_page_19_Picture_24.jpeg)

**2 อิ**กดปุ่ม [◀][▶] เพื่อปรับ

#### **การแก้ไขโฟกัส**

กดปุ่ม [Focus] หรือ [Lens] บนแผงควบคุม1 กดปุ่ม [Lens] บนแผงควบคุมค้างไว้ จนกระทั่งหน้าจอปรับโฟกัสปรากฏขึ้น<br>กดปุ่ม [Lens] บนแผงควบคุมค้างไว้ จนกระทั่งหน้าจอปรับโฟกัสปรากฏขึ้น

#### **การใช้รีโมทควบคุม การใช้แผงควบคุม(control panel)**

![](_page_20_Picture_4.jpeg)

83 A/V<br>Mute Legs Home Positing  $3<sub>5</sub>$ ecs)

**2**

#### กดปุ่ม [  $\blacktriangleleft$  ] [  $\blacktriangleright$ ] เพื่อปรับ

![](_page_20_Figure_8.jpeg)

![](_page_20_Picture_9.jpeg)

![](_page_20_Picture_10.jpeg)

![](_page_20_Picture_11.jpeg)

หน้าจอแสดงผลอาจแตกต่างกัน ขึ้นอยู่กับเลนส์ของคุณ

![](_page_20_Picture_13.jpeg)

เมื่อใช้เลนส์ดังต่อไปนี้ จะมีข้อความแจ้งเตือนให้คุณปรับค่าความผิดเพี้ยน (image ี warping) หลังจากการปรับโฟกัสและการปรับภาพผิดเพื้ยน ELPLX02, ELPLU03, ELPLU04, ELPLW05, ELPLU02

![](_page_20_Picture_15.jpeg)

#### กดปุ่ม [ ESC] เพื่อสิ้นสุดการปรับ

#### **การปรับตัKงค่าการผิดเพีKยน (Image Warping)**

ี เมื่อใช้เลนส์ซูมขนาดสั้นและโฟกัสที่กึ่งกลางของหน้าจอ ภาพอาจผิดเพี้ยนหรือไม่อยู่ในโฟกัส ้ ทำตามขั้นตอนด้านล่างเพื่อแก้ไขการแปรปรวนหรือความผิดเพี้ยนดังกล่าว

![](_page_20_Picture_19.jpeg)

**2**

กดปุ่ม [Focus] หรือ [Lens] บนแผงควบคุมกดปุ่ม [Lens] บนแผงควบคุมค้างไว้ จนกระทั่งหน้าจอการปรับตั้งค่าปรากฏขึ้น

กดปุ่ม [ ◀ ][ ▶] เพื่อปรับโฟกัสหรือความคมชัดของภาพรอบๆ ศูนย์กลางของ<br>เองส์ เลนส์

![](_page_21_Picture_1.jpeg)

กดปุ่ม [Focus] บนรีโมทคอนโทรล หรือปุ่ม [Lens] ที่แผงควบคุมบนหน้าจอ (control panel) อีกครั้ง กดปุ่ม [Lens] ที่แผงควบคุมบนหน้าจอ (control panel) ค้างไว้ จนกระทั่งหน้าจอแสดงการปรับค่า การผิดเพี้ยนปรากฏขึ้น **3**

กดปุ่ม  $[\blacktriangle]$  [ $\blacktriangleright$  ] เพื่อปรับความคมชัดพื้นที่โดยรอบ

**4**

เมื่อใช้ ELPLU02 จะมีข้อความแจ้งเตือนให้คุณปรับความผิดเพี้ยนของภาพด้วยตนเองจะ ปรากฏขึ้น หมุนวงแหวนทวนเข็มนาพิกาเพื่อปรับภาพ และปรับโฟกัส หรือความคมชัด หลังจากปรับโฟกัสแล้ว ให้หมุนวงแหวนเพื่อปรับการผิดเพี้ยน (Distortion ring) ด้วยตนเอง เพื อแก้ไขภาพ

![](_page_21_Picture_6.jpeg)

![](_page_21_Figure_7.jpeg)

 $20$ 

#### **การลงทะเบียนและการโหลดค่าการปรับเลนส์**

้ คุณสามารถลงทะเบียนตำแหน่งเลนส์ที่มีการเปลี่ยนเลนส์ได้, การซูม, การโฟกัส และการผิดเพี้ยนของภาพจะถูก ปรับและเก็บในหน่วยความจํา และสามารถโหลดข้อมูลดังกล่าวได้ เมื อจําเป็น คุณสามารถปรับและบันทึกค่าดังกล่าวได้ถึง 10 ค่า

- $\blacksquare$  คุณสมบัตินี้ไม่สามารถใช้ได้กับเลนส์ดังต่อไปนี้ ELPLS04, ELPLU02, ELPLR04, WW
	- ELPLW04, ELPLM06, LLPLM07, ELPLL07
	- $\blacksquare$  หากคุณไม่ได้ปรับค่าเลนส์ จะมีข้อความแจ้งเตือนเมื่อคุณต้องการบันทึกใน หน่วยความจํา ให้เลือก **YES** เพื อปรับค่าเลนส์
	- ตำแหน่งเลนส์เมื่อบันทึกในหน่วยความจำ อาจไม่ตรงกับตำแหน่งเลนส์ในขณะทำการ บันทึก
	- $\blacksquare$  หากมีความคลาดเคลื่อนระหว่างตำแหน่งเลนส์ในช่วงที่โหลดข้อมูลจากหน่วยความจำ ึกับช่วงที่ทำการบันทึก ให้ปรับค่าเลนส์

![](_page_22_Picture_8.jpeg)

กดปุ่ม [Memory] ในขณะฉายภาพ

![](_page_22_Picture_10.jpeg)

ิ นอกจากนี้คุณยังสามารถใช้งานได้จากเมนูกำหนดค่า (Configuration menu)

### **2**

![](_page_22_Picture_13.jpeg)

![](_page_22_Picture_14.jpeg)

#### [Esc] :Return [♦]:Select [⊙]:Enter

[Menu]:Exit

[Menu]:Exit

![](_page_22_Picture_17.jpeg)

์ เลือกฟังก์ชั่นที่คุณต้องการในการใช้งาน และกดป่ม [ **←** ]

![](_page_22_Picture_139.jpeg)

[Esc] /[O]:Return [♦]:Select

![](_page_23_Picture_151.jpeg)

 $\lll$ ี่)<br>หากเครื่องหมายด้านซ้ายของหน่วยความจำแสดงสีน้ำเงิน หมายถึงหน่วยความจำได้ทำการบันทึก แล้ว และเมื่อคุณลงทะเบียน เพื่อเก็บบันทึกข้อมูลในหน่วยความจำ จะมีข้อความแจ้งเตือนปรากฏขึ้น เพื อให้คุณยืนยันว่าคุณต้องการจะทําการบันทึกทับลงบนข้อมูลเดิมหรือไม่ ถ้าเลือก **YES** ข้อมูลก่อนหน้าจะถูกลบและข้อมูลใหม่จะถูกบันทึกเข้าไปแทน

### <u>การปรับความสูงของภาพที่ฉาย (การติดตั้งแบบปกติ)</u>

ขยายหรือหดขาด้านหน้าเพื่อทำการปรับเปลี่ยน คุณสามารถปรับตำแหน่งของภาพโดยการเอียง โปรเจคเตอร์ได้ถึง 10 องศา

![](_page_23_Figure_5.jpeg)

 $\bm{\mathsf{D}}$  ทิศทางการหมุนเพื่อขยายขาด้านหน้า  $\bullet$  ทิศทางการหมุนเพื่อหดขาด้านหน้า

*RAND* ยิ่งมุมเอียงมากเท่าไหร่ ก็ยิ่งต้องโฟกัสมากขึ้นเท่านั้น ติดตั้งโปรเจคเตอร์เพื่อให้ต้องเอียง เพียงมุมเดียว

# <u>ุการปรับความเอียงในแนวระนาบ (การติดตั้งแบบปกติ)</u>

ขยายหรือหดขาด้านหน้าและขาด้านหลัง เพื อปรับความเอียงในแนวระนาบ

![](_page_24_Picture_3.jpeg)

![](_page_24_Picture_4.jpeg)

 $\bullet$  ขยายขาด้านหน้าและขาด้านหลัง

หดขาด้านหน้าและขาด้านหลัง

# **การเชือมต่ออุปกรณ์** <sup>24</sup>

## <u>การติดตั้ง Wireless LAN Unit</u>

#### ถอดฝาครอบตัวกรองอากาศออก

่ โดยดฝาครอบตัวกรองอากาศออก<br>| จับแถบครอบตัวกรองอากาศที่อยู่ระหว่างนิ้วมือและดึงขึ้น ถอดฝาครอบออกขณะกดที่แถบ

![](_page_25_Picture_4.jpeg)

![](_page_25_Picture_5.jpeg)

**2** ถอดตัวสต้อปเปอร์ออกสำหรับการติดตั้ง Wireless LAN

![](_page_25_Picture_7.jpeg)

![](_page_25_Picture_8.jpeg)

ติดตั5งอุปกรณ์ Wireless LAN **3**

![](_page_25_Figure_10.jpeg)

#### **การฉายภาพ**

#### **สลับไปภาพทีต้องการด้วยรีโมทคอนโทรล**

 $\textcolor{red}{\bullet}$  กดปุ่มแหล่งข้อมูลอินพุทที่คุณต้องการทำการฉายบนเครื่องโปรเจคเตอร์ พอร์ตอินพุทและปุ่มต่างๆ ดังภาพด้านล่าง

**รีโมทคอนโทรล**

#### σ Standby On  $^{\circledR}$  $($ Search ⋒ **HDMI HDBaseT**  $DM-D$ G **Computer BNC** LAN SDI **Input Port**  $\mathbb{E}$ <u>ф</u> ◎<del>□■</del>◎ ₿  $351$   $x50$ Service ē HDM<br>(HDCP2.2) LAN HDBaseT<br>GHDCP2.23 ٠ B/ClaPb H/CSync VSync  $GN$ R/Ct/Pr Ō 6  $\mathcal{O}$  $\widehat{\mathbf{U}}$  is @ Remate ⋒ ⊚ **BNC**  $^{\circledR}$ Hom **RS-232C** Compute Monitor Out Audio 2  $\overline{\circ}$ **CHDBT** .<del>....</del>) @<del>k...</del>  $\circledast$ æ  $\bigcirc$  $\overline{\overset{\text{Austal}}{\bigcirc}}$ AudioOu  $\overline{\circ}$  $\widetilde{\mathtt{ControlG}}$  $\Box$

![](_page_26_Picture_4.jpeg)

 $\bullet$  เปลี่ยนภาพจากคอมพิวเตอร์ที่เชื่อมต่อผ่านเครือข่าย

 $\bullet$  สำหรับ EB-L1755U/EB-L1750U/EB-L505UH/EB-L1500UH / EB-L1405U เท่านั้น

![](_page_26_Figure_7.jpeg)

![](_page_26_Figure_8.jpeg)

![](_page_26_Picture_9.jpeg)

#### **การเลือกคุณภาพการฉาย ( Color Mode)**

ให้คุณภาพของภาพที่ดีที่สุดได้ง่ายๆ โดยเลือกการตั้งค่าให้เหมาะกับสภาพแวดล้อม ากวุ่งแบบกรรม การการวุ่งงาน ราว การพร้านมาการการการการราบ<br>โดยรอบขณะฉายภาพ ความสว่างของภาพจะขึ้นอยู่กับโหมดที่คุณเลือก

![](_page_27_Picture_148.jpeg)

ทุกครั5งที คุณกดปุ่ม **[Color Mode]** หน้าจอจะแสดงโหมดสี และคุณสามารถเปลี ยนโหมดสีได้ตามต้องการ

**รีโมทคอนโทรล**

![](_page_27_Picture_6.jpeg)

![](_page_27_Picture_7.jpeg)

**ANYS** คุณสามารถตั5งค่าในโหมดสีจากเมนูกําหนดค่า (Configuration menu)

### <u>การตั้งค่าความสว่าง</u>

การตั5งค่าความสว่างสําหรับแหล่งกําเนิดแสง

![](_page_27_Picture_11.jpeg)

กดปุ่ม [Menu] ขณะฉายภาพ

เลือก **Brightness Setting** จาก **Setting 2**

![](_page_28_Picture_129.jpeg)

[Esc] :Return [♦]:Select [O]:Enter [Menu]:Exit

![](_page_28_Picture_6.jpeg)

้เลือก Light Source Mode และกดปุ่ม [**➡**]

![](_page_28_Picture_130.jpeg)

เลือกรายการที่คุณต้องการตั้งค่า และกดปุ่ม [ $\blacktriangleright$  ] เลอกรายการทคุณตองการตงคา และกดปุ่ม [ ♥ ]<br>Normal (ธรรมดา): เลือกรายการนี้ หากคุณไม่ต้องการเพิ่มความสว่าง ทำให้ใช้งานได้ตาม ระยะเวลาประมาณ 20,000 ชั่วโมง **Quiet** (เงียบ) : เลือกรายการนี5 หากคุณไม่ต้องการเสียงรบกวนจากพัดลมในเครื อง ซึ งระบบจะให้ ความสว่างอยู่ที 70% ทําให้ใช้งานได้ตามระยะเวลาประมาณ 20,000 ชั วโมงExtended (ส่วนขยาย): เลือกรายการนี้ เมื่อต้องการยืดประสิทธิภาพการทำงานของแหล่งกำเนิด ่ แสง ระบบจะให้ความสว่างอยู่ที่ 70% ทำให้ใช้งานได้ตามระยะเวลาประมาณ 30,000 ชั่วโมง Custom (กำหนดเอง) : เลือกรายการนี้ เพื่อกำหนดค่าระดับความสว่างด้วยตัวคุณเอง เมื่อคุณ<br>-เลือก Custom ระบบจะทํางานด้วยความสว่างคงที 

 $\lll$  $\lll$ เมื่อเลนส์ดังต่อไปนี้ถูกติดตั้งเข้ากับเครื่องรุ่น EB-L1755U/EB-L1750U/EB-L1715S/EB-L1710S ค่าความสว่างจะถูกจํากัด และคุณไม่สามารถเลือกแบบ **Normal** ได้ ELPLU03, ELPLW05, ELPLM09, ELPLS04, ELPLU02, ELPLR04, ELPLW04, ELPLM06, ELPLM07, ELPLL07

![](_page_28_Picture_11.jpeg)

**4**

 $\bf\bf\hat{\bf\hat{\bf\hat{\bf}}}$  เมื่อ Light Source Mode ถูกตั้งไว้ที่ Custom ให้เลือก Brightness Level และกดปุ่ม [ **◄** ] [  $\blacktriangleright$  1 เพื่อปรับความสว่าง

ี เมื่อเลนส์ดังต่อไปนี้ถูกติดตั้งเข้ากับเครื่องรุ่น EB-L1755U/EB-L1750U/EB-L1715S/EB-L1710S

 ค่าความสว่างสูงสุดใน **Brightness Level** จะถูกจํากัด ELPLU03, ELPLW05, ELPLM09, ELPLS04, ELPLU02, ELPLR04, ELPLW04, ELPLM06, ELPLM07, ELPLL07

**6**เพื อรักษาค่าความสว่างไว้ ให้เลือก **Constant Brightness** และตั5งค่าเป็น **On**

■ เมื่อตั้งค่าความสว่างคงที่เปิดใช้งาน คุณจะไม่สามารถเปลี่ยนแปลงค่าที่ตั้งไว้ใน ้ แหล่งกำเนิดแสงและระดับความสว่างได้ เมื่อคุณต้องการเปลี่ยนการตั้งค่าดังกล่าว ให้เข้า ไปปิดที โหมด **Constant Brightness** เลือกเป็น **Off**

 $\blacksquare$  เมื่อค่าความสว่างคงที่ถูกปิด ระดับความสว่างจะเปลี่ยนแปลงไป ขึ้นอยู่กับสถานะของ แหล่งกำเนิดแสงขณะนั้น

■ อาจมีข้อผิดพลาดเกิดขึ้นในระดับความสว่างเล็กน้อย

■ เมื่อโปรเจคเตอร์ถูกใช้งานอย่างต่อเนื่องมากกว่า 24 ชั่วโมง หรือถูกปิดเครื่องโดยตรง ์ ให้ตั้งค่าที่ Light Source Calibration โดยเข้าไปในตารางของฟังก์ชั่น หากไม่ได้ทำการ ้ ตั้งค่านี้ไว้ ค่าความสว่างคงที่อาจไม่สามารถใช้งานได้

#### **ค่มือประเมินค่าคงที ู**

่ เมื่อค่าคงที่ความสว่างถูกเปิดใช้งาน การประเมินค่าคงที่จะเป็นตัวชี้ เวลาคงที่ที่ความสว่างสามารถคงอยู่ได้

![](_page_29_Picture_127.jpeg)

![](_page_29_Picture_128.jpeg)

 $\lll$ ิ เวลาที่แสดงเป็นเพียงแค่ตัวอย่าง 30,000 ชั่วโมงหรืออาจมากกว่านั้น แสดงในหน่วยของ 10,000; 2,000 ถึง 29,999 ชั่วโมง เป็นการแสดงต่อหน่วยเวลา 1,000 และสูงถึง 1,999 ชั่วโมง เป็นหน่วยของ 100

![](_page_30_Picture_153.jpeg)

**ความสัมพันธ์ระหว่างระดับความสว่างกับช่วงเวลาการใช้งาน**ข้อมูลดังต่อไปนี้แสดงถึงความสัมพันธ์ระหว่างระดับความสว่างและเวลาการใช้งาน ตั5งค่าตามเวลาที คุณต้องการใช้งานและความสว่างในการฉายภาพได้ **เมือตัKงค่าความสว่างคงทีเป็น Off**

 $\bullet$  : Brightness level (ระดับความสว่าง)

 $\bullet$  : ระยะเวลาโดยประมาณของแหล่งกำเนิดแสงจะลดลงครึ่งหนึ่ง

![](_page_30_Picture_154.jpeg)

#### **เมือตัKงค่าความสว่างคงทีเป็น On**

![](_page_30_Picture_8.jpeg)

 $\bullet$  : ระยะเวลาโดยประมาณสามารถรักษาค่าความสว่างคงที่ของแหล่งกำเนิดแสงได้

![](_page_30_Figure_10.jpeg)

[Menu]:Exit

KINI

 $\blacksquare$  เป็นเพียงข้อมูลตัวอย่างเท่านั้น อาจมีการเปลี่ยนแปลงขึ้นอยู่กับการใช้งานและ สภาพแวดล้อมโดยรอบ

■ ช่วงเวลามาตรฐาน เป็นชั่วโมงการใช้งานโปรเจคเตอร์อย่างต่อเนื่อง โดยไม่ต้องเปลี่ยน การตั5งค่าความสว่าง หรือค่าความสว่างคงที ของแสง แต่ไม่รับประกัน

■ เมื่อใช้งานเกินกว่า 20,000 ชั่วโมง คุณอาจจำเป็นต้องทำการเปลี่ยนชิ้นส่วนของ โปรเจคเตอร์

■ เมื่อตั้งค่าความสว่างคงที่เป็น On และระยะเวลาโดยประมาณเกินกว่าค่าที่กำหนดไว้ คุณอาจไม่สามารถตั้งค่าระดับความสว่างให้สูงขึ้นได้

### <u>การตั้งค่าของแสงในการฉายภาพ</u>

ทันทีที่ปรับค่าความสว่าง ความลึกและความสดของสีจะถูกปรับโดยอัตโนมัติเมื่อตั้งค่าความสว่างของ ภาพ

ความคมชัดแบบ Dynamic สามารถใช้ได้กับโหมดสีแบบ Dynamic หรือ  $C$ inema เท่านั้น

![](_page_31_Picture_10.jpeg)

กดปุ่ม [Menu] ขณะฉายภาพ

![](_page_31_Figure_12.jpeg)

เลือก **Dynamic Contrast** จาก **Image** และกดปุ่ม **2**

![](_page_31_Picture_111.jpeg)

[Esc] :Return [♦]:Select [⊙]:Enter

![](_page_31_Picture_16.jpeg)

เลือก **Normal** หรือ **High Speed** และกดปุ่ม [ ] การตั5งค่าจะถูกจัดเก็บไว้สําหรับแต่ละโหมดสี

### **4**

ึกดปุ่ม [Menu] เพื่อสิ้นสุดการตั้งค่า

คุณสามารถส่งภาพผ่านโปรเจคเตอร์ด้วยการเชื อมต่อแบบ network เพื อให้สามารถใช้งานได้ โดยทําการเชื่อมต่อโปรเจคเตอร์เข้ากับเครือข่าย จากนั้นตั้งค่าโปรเจคเตอร์และเครื่องคอมพิวเตอร์ของคุณให้ อยู่ในระบบการฉายภาพผ่านเครือข่าย

หลังจากตั้งค่าโปรเจคเตอร์แล้ว ให้ติดตั้งซอฟต์แวร์ Epson iProjection จากแผ่น CD-Rom (ถ้ามี) หรือ ดาวน์โหลดจาก Website

ี ซอฟต์แวร์ Epson iProjection จะทำหน้าที่ตั้งค่าให้คอมพิวเตอร์ของคุณ อยู่ในเครือข่ายการฉายภาพ (Network projection) และช่วยให้คุณสามารถทําการประชุมแบบโต้ตอบโดยใช้หน้าจอแสดงผลจากคอมพิวเตอร์ผ่านเครือข่ายได้

### **การเลือกการตัKงค่าเครือข่ายแบบใช้สาย**

ก่อนที คุณจะสามารถฉายภาพจากคอมพิวเตอร์ผ่านเครือข่ายได้ คุณต้องเลือกการตั5งค่าบนเครื องโปรเจคเตอร์ก่อน

ตรวจสอบให้แน่ว่าคุณได้เชื อมต่อโปรเจคเตอร์ผ่านเครือข่ายแบบใช้สาย  $\langle \hat{y} \rangle$ LAN แล้วหรือยัง

![](_page_32_Picture_7.jpeg)

เลือกเมนู **Network** แล้วกด [Enter]

**2**

![](_page_32_Picture_9.jpeg)

#### [Esc] /[O]:Return [♦]:Select

![](_page_32_Picture_11.jpeg)

เลือกตัวเลือกพื้นฐานเท่าที่จำเป็น

- **■** Projector Name:ใส่ชื่อโปรเจคเตอร์ เพื่อระบุโปรเจคเตอร์ผ่านเครือข่ายคุณสามารถตั้งค่า ตัวอักษรและตัวเลขได้สูงสุด 16 ตัว
- **■** PJLink Password: ตั้งค่ารหัสผ่าน PJLink โปรโตคอลสำหรับการควบคุมโปรเจคเตอร์ คุณ สามารถตั5งค่าตัวอักษรหรือตัวเลขได้สูงสุด 32 ตัว
- **■** Remote Password: คุณสามารถใส่รหัสโดยการใช้ฟังก์ชั่นรีโมทผ่านEpson Web Control สามารถใส่รหัสตัวอักษรและตัวเลขได้สูงสุด 8 ตัว (User name คือ **EPSONREMOTE** และ รหัสเริ มต้น คือ **guest** )
- **Web Control Password**: คุณสามารถใส่รหัสเพื อเข้าสู่โปรเจคเตอร์ผ่าน Epson Web Control สามารถใส่รหัสตัวอักษรและตัวเลขได้สูงสุด 8 ตัว (User name คือ **EPSONWEB**  และรหัสเริ มต้นคือ **admin**)
- **■** Moderator Password: คุณสามารถตั้งรหัสผ่านโดยการเชื่อมต่อโปรเจคเตอร์ผ่านระบบ  $\,$ moderator ของ Epson iProjection โดยตั้งค่ารหัสผ่าน 4 ตัว (ไม่มีรหัสเริ่มต้น)
- **■** Projector Keyword: คุณสามารถใส่รหัสผ่านเพื่อรักษาความปลอดภัยก่อนเข้าสู่ระบบของ โปรเจคเตอร์ได้ เพื อป้องกันผู้ที ไม่มีสิทธิในการใช้งานโปรเจคเตอร์ โดยจะต้องใส่ keyword ผ่าน Epson iProjection สําหรับฉาพภาพ ส่งหรือรับข้อมูล
- **■** Display Keyword: คุณสามารถแสดง Keyword บนหน้าจอโปรเจคเตอร์เมื่อทำการเชื่อมต่อ โปรเจคเตอร์ผ่าน Epson iProjection ได้
- **■** Display LAN Info: คุณสามารถตั้งค่าหน้าจอแสดงผลสำหรับ ข้อมูลในเครือข่ายของ โปรเจคเตอร์ได้

![](_page_33_Picture_9.jpeg)

เลือกเมนู **Wired LAN** และกด [Enter]

![](_page_33_Picture_11.jpeg)

#### [[Esc] /[O]:Return [♦]:Select

![](_page_33_Picture_13.jpeg)

**7**

กําหนดค่า IP สําหรับเครือข่ายตามความจําเป็น

■ หากเครือข่ายกำหนด address โดยอัตโนมัติ ให้เลือก IP setting เพื่อตั้งค่า DHCP แล้ว ตั5งค่าเป็น **On**

 หากคุณต้องการกําหนดค่าด้วยตัวเอง ให้เลือก **IP setting** เพื อตั5งค่า **DHCP** เป็น **Off** และ เข้าสู่ **IP address , Subnet Mask** และ **Gateway address** ตามความจําเป็น

หากคุณต้องการเชื อมต่อโปรเจคเตอร์ผ่านเครือข่ายโดยใช้ IPv6 ให้เลือก **IPv6 Setting** 

่ ใช้คีย์บอร์ดพิมพ์ สำหรับป้อนชื่อ รหัสผ่าน และ Keyword ให้กดปุ่ม [ $\blacktriangle$ ][ $\blacktriangledown$ ][ $\blacktriangle$ ] บน รีโมทควบคุมเพื อทําคุณสมบัติไฮไลท์ และกด [Enter] เพื อเลือก

![](_page_33_Picture_20.jpeg)

**8**

![](_page_34_Picture_2.jpeg)

**10**

หากเสร็จสิ5นการตั5งค่าแล้ว ให้เลือก **Setup complete**ปฏิบัติตามคำแนะนำบนหน้าจอเพื่อทำการบันทึกการตั้งค่า และปิดเมนู

กดปุ่ม [LAN] บนรีโมทควบคุมการตั้งค่าเครือข่ายแบบใช้สายเสร็จสิ้นลง เมื่อคุณเห็น IP address ที่ถูกต้องบนหน้าจอ

#### [LAN]

![](_page_34_Picture_135.jpeg)

ดุณสามารถส่งภาพไปยังโปรเจคเตอร์ผ่านเครือข่ายแบบไร้สายได้<br>โตยคุณต้องติด โดยจะเปรียบกับ สายเหนือ แบบไร้สายได้ เพื่อได้เหนือ โดยคุณต้องติดตั้ง Epson 802.11b/g/n wireless LAN module จากนั้นตั้งค่าโปรเจคเตอร์และ<br>โฮม ให้ตั้งค่า คุณสามารถเชื่อมต่อโปรเจคเตอร์ผ่านเครือข่ายแบบไร้สายได้ โดยกำหนดค่าการเชื่อมต่อด้วย ตนเอง โดยใช้เมนูเครือข่ายของโปรเจคเตอร์ ้ตั้งเวลาให้โปรเจคเตอร์ก่อนกำหนดค่าเมนูในเครือข่าย LAN ไร้สาย หากไม่ตั้งเวลา เครือข่าย LAN ไร้สายอาจไม่ได้รับการกําหนดค่าอย่างถูกต้องหลังจากติดตั้ง wireless LAN module และติดตั้งโปรเจคเตอร์แล้ว ให้ติดตั้งซอฟต์แวร์เครือข่าย โปรเจคเตอร์เอปสันจากแผ่นซีดี (ถ้ามี) หรือดาวน์โหลดซอฟต์แวร์ตามที่จำเป็น ใช้ซอฟต์แวร์และ<br>พ.ศ. 1986 เอกสารต่อไปนี5เพื อตั5งค่าและควบคุมการฉายภาพแบบไร้สาย

- ซอฟต์แวร์ Epson iProjection (Windows/Mac) ช่วยให้คุณสามารถทําการประชุมแบบ Г โต้ตอบด้วยการฉายภาพจากหน้าจอคอมพิวเตอร์ผ่านเครือข่าย
- Epson iProjection (iOS/Android) เป็นโปรแกรมที ช่วยให้คุณสามารถฉายภาพจากอุปกรณ์ Г iOS หรืออุปกรณ์เคลื่อนที่ระบบ Android ได้ คุณสามารถดาวน์โหลดโปรแกรมดังกล่าวได้ จาก App store, Google Play ที ให้บริการ ความรับผิดชอบใดๆ ใน App store หรือGoogle Play เป็นความรับผิดชอบของลูกค้าเอง
- Epson iProjection (Chromebook) ช่วยให้คุณสามารถฉายภาพจาก Chromebook ได้ Г
- г ิ คุณสามารถดาวน์โหลดโปรแกรมนี้ได้ฟรีจาก Chrome Web store ความรับผิดชอบใดๆ ที่ เกิดขึ้นกับการติดต่อผ่าน Chrome Web store เป็นความรับผิดชอบของลูกค้าเอง

#### **เลือกการตัKงค่าเครือข่ายแบบไร้สายด้วยตัวเอง**

ึก่อนที่คุณจะสามารถฉายภาพจากเครือข่ายไร้สายได้ คุณต้องเลือกการตั้งค่าเครือข่ายของ โปรเจคเตอร์ก่อน

![](_page_35_Picture_3.jpeg)

กดปุ่ม [Menu] บนแผงควบคุม (control panel) หรือรีโมทควบคุม

![](_page_35_Picture_5.jpeg)

เลือก **Network** และกด [Enter]

![](_page_35_Picture_102.jpeg)

![](_page_35_Picture_8.jpeg)

4

ตั5งค่า **Wireless Mode** เป็น **Wireless LAN ON**

![](_page_35_Picture_10.jpeg)

[Esc] /[O]:Return [♦]:Select

6

ี เลือกตัวเลือกพื้นฐานเท่าที่จำเป็น<br>Projector Name : ใส่ชื่อโปรเจคเตอร์ เพื่อระบโปรเจคเตอร์ผ่านเครือข่ายคณสามารถตั้ง ค่าตัวอักษรและตัวเลขได้สูงสุด 16 ตัว

 **PJLink Password**: ตั5งค่ารหัสผ่าน PJLink โปรโตคอลสําหรับการควบคุมโปรเจคเตอร์ คุณสามารถตั5งค่าตัวอักษรหรือตัวเลขได้สูงสุด 32 ตัว

 **Remote Password**: คุณสามารถกําหนดรหัสเพื อเข้าสู่โปรเจคเตอร์โดยการใช้รีโมท ใน Epson Web Control สามารถใส่รหัสตัวอักษรและตัวเลขได้สูงสุด 8 ตัว (User name คือ **EPSONREMOTE** และรหัสเริ มต้น คือ **guest**)

 **Web Control Password**: คุณสามารถกําหนดรหัสเพื อเข้าสู่โปรเจคเตอร์โดยการใช้ Web Control ผ่าน Epson Web Control สามารถใส่รหัสตัวอักษรและตัวเลขได้สูงสุด 8

ตัว (User name คือ **EPSONWEB** และรหัสเริ มต้นคือ **admin**)

**■ Moderator Password: คุณสามารถตั้งรหัสผ่านโดยการเชื่อมต่อโปรเจคเตอร์ผ่านระบบ** moderator ของ Epson iProjector โดยตั้งค่ารหัสผ่าน 4 ตัว (ไม่มีรหัสเริ่มต้น)

 **Projector Keyword**: คุณสามารถใส่รหัสผ่านเพื อรักษาความปลอดภัยก่อนเข้าสู่ระบบของ โปรเจคเตอร์ได้ เพื อป้องกันผู้ที ไม่มีสิทธิในการใช้งานโปรเจคเตอร์ โดยการสร้าง Projector keyword ด้วยสัญลักษณ์แบบย่อ หรือฟังก์ชั่นการส่งระหว่างโปรเจคเตอร์และอุปกรณ์ที่ เชื่อมต่อ

**■ Display Keyword: คุณสามารถแสดง Keyword บนหน้าจอโปรเจคเตอร์เมื่อทำการ** เชื อมต่อโปรเจคเตอร์ผ่าน Epson iProjection ได้

**■ Display LAN Info: คุณสามารถตั้งค่าหน้าจอแสดงผลสำหรับ ข้อมูลในเครือข่ายของ** โปรเจคเตอร์ได้

ใช้คีย์บอร์ดพิมพ์ สำหรับป้อนชื่อ และรหัสผ่าน ให้กดปุ่ม [ $\blacktriangle_{\rm II} \blacktriangledown_{\rm II}$  $\blacktriangle_{\rm II}$  ) บนรีโมท ≪ ควบคุมเพื อทําคุณสมบัติไฮไลท์ และกด [Enter] เพื อเลือก

#### เลือกเมนู **Wireless LAN** และกด [Enter]

![](_page_36_Picture_204.jpeg)

#### [Esc] /[⊙]:Return [♦]:Select

**8**

เลือกการตั5งค่าโหมดการเชื อมต่อ**(Connection Mode)**

- п **Quick** ช่วยให้คุณสามารถเชื อมต่อกับสมาร์ทโฟน , แท๊บเล็ต หรือคอมพิวเตอร์ได้ โดยตรง โดยใช้การสื อสารแบบไร้สาย
- **Advanced ช่วยให้คุณสามารถเชื่อมต่อสมาร์ทโฟน, แท๊บเล็ต หรือคอมพิวเตอร์ผ่าน** ■ การเชื อมต่อผ่าน access point

![](_page_36_Picture_19.jpeg)

7

หากคุณเลือกการเชื อมต่อแบบ **Advance** ให้เลือก **Search Access Point** เพื อเลือกชื อ access point ที่คณต้องการเชื่อมต่อ

หากคุณต้องการกําหนด SSID ด้วยตนเอง ให้เลือก SSID เพื อป้อน SSID

![](_page_37_Picture_2.jpeg)

สําหรับการเชื อมต่อแบบ **Advance** ให้กําหนดการตั5งค่า IP สําหรับเครือข่ายของคุณ ถ้า จําเป็น

- $\blacksquare$  หากเครือข่ายกําหนด address โดยอัตโนมัติ ให้เลือก **IP setting** เพื อตั5งค่า **DHCP** แล้วตั5งค่าเป็น **On**
- หากคุณต้องการกำหนดค่าด้วยตัวเอง ให้เลือก IP setting เพื่อตั้งค่า DHCP เป็น Off  $\blacksquare$ และเข้าสู่ **IP address , Subnet Mask** และ **Gateway address** ตามความจําเป็น
- $\blacksquare$  หากคุณต้องการเชื อมต่อโปรเจคเตอร์ผ่านเครือข่ายโดยใช้ IPv6 ให้เลือก **IPv6 Setting**

เพื่อป้องกันไม่ให้ SSID หรือ IP ของเครื่อง ปรากฏบนหน้าจอในระบบ LAN หรือโหมด เตรียมพร้อมบนหน้าจอ ให้ตั5งค่า **SSID display** หรือ **IP address display** เป็น **Off**

หากเสร็จสิ5นการตั5งค่าแล้ว ให้เลือก **Setup complete**ปฏิบัติตามคำแนะนำบนหน้าจอเพื่อทำการบันทึกการตั้งค่า และปิดเมนู

**12**

**11**

**13**

กดปุ่ม [LAN] บนรีโมทควบคุม<br>การตั้งค่าเครือข่ายแบบใช้สายเสร็จสิ้นลง เมื่อคุณเห็น IP address ที่ถูกต้องบนหน้าจอส แตนด์บายของระบบ LAN

#### **TLAN1**

![](_page_37_Picture_156.jpeg)

เมื อคุณปรับค่าแบบไร้สายสําหรับโปรเจคเตอร์เสร็จแล้ว คุณต้องเลือกเครือข่ายไร้สายในคอมพิวเตอร์ของคุณ จากนั้นเริ่มต้นซอฟต์แวร์ระบบเครือข่ายเพื่อส่งภาพไปยัง โปรเจคเตอร์ผ่านเครือข่ายไร้สาย

#### **เลือกการตัKงค่าเครือข่ายแบบไร้สายใน Windows**

ี ก่อนทำการเชื่อมต่อโปรเจคเตอร์ ให้เลือกเครือข่ายไร้สายที่ถูกต้องให้กับคอมพิวเตอร์ของคุณ

![](_page_37_Picture_17.jpeg)

**2**

**3**

เพื อเข้าสู่ซอฟต์แวร์เครือข่ายไร้สาย ให้ดับเบิ5ลคลิกที ไอคอนของเครือข่ายบนแถบี เครื่องมือ Windows

เมื่อเชื่อมต่อโหมดขั้นสูง (Advance connection mode) ให้เลือกชื่อเครือข่าย (SSID) ของเครือข่ายที่โปรเจคเตอร์กำลังเชื่อมต่ออยู่

คลิก **Connect**

#### **เลือกการตัKงค่าเครือข่ายแบบไร้สายใน OS X**

ก่อนทําการเชื อมต่อโปรเจคเตอร์ให้เลือกเครือข่ายไร้สายที ถูกต้องให้กับคอมพิวเตอร์ของคุณ

![](_page_38_Picture_3.jpeg)

ิ คลิกที่ไอคอน AirPort ในแถบเครื่องมือด้านบนของหน้าจอเมื่อเชื่อมต่อโหมดขั้นสูง (Advance connection mode) ตรวจสอบให้แน่ใจว่า

Airport เปิดอยู่ และเลือกชื่อเครือข่าย (SSID) ของเครือข่ายที่โปรเจคเตอร์กำลัง เชื อมต่ออยู่

**2**

#### **การตัKงค่าความปลอดภัยในเครือข่ายแบบไร้สาย**

คุณสามารถตั5งค่าระบบรักษาความปลอดภัยให้กับโปรเจคเตอร์ผ่านเครือข่ายแบบไร้สายได้ โดยเลือกการตั้งค่าระบบรักษาความปลอดภัยที่เหมาะสมกับเครือข่ายของคุณได้ดังนี้;

- $\blacksquare$ ระบบรักษาคาามปลอดภัยแบบ WPA2-PSK
- ระบบรักษาความปลอดภัยแบบ WPA2-EAP\*
- $\blacksquare$  ระบบรักษาความปลอดภัยแบบ WPA/WPA2-PSK \*
- $\blacksquare$  ระบบรักษาความปลอดภัยแบบ WPA/WPA2-EAP\*

\*สามารถใช้ได้กับโหมดการเชื่อมต่อขั้นสง (Advance connecting mode) เท่านั้น

หากคุณต้องการตั้งค่าระบบรักษาความปลอดภัยให้กับ WPA2-EAP หรือ WPA/WPA2-EAP, ตรวจสอบให้แน่ใจว่า ไฟล์ใบรับรองดิจิตอลของคุณ (digital certificate) ที รองรับกับโปรเจคเตอร์ได้ลงทะเบียนไว้แล้ว และอยู่ในอุปกรณ์เก็บข้อมูล USB โดยตรง**1**

กดปุ่ม [Menu] ในแผงควบคุมบนหน้าจอ (Control panel) หรือรีโมทควบคุม

![](_page_38_Picture_16.jpeg)

เลือกเครือข่าย **(Network)** แล้วกด [Enter]

![](_page_38_Picture_18.jpeg)

เลือกเครือข่ายที กําหนด **(Network Configuration)**แล้วกด [Enter]

**4**

#### **5**เลือกเมนู **Wireless LAN** แล้วกดปุ่ม [Enter]

![](_page_38_Picture_22.jpeg)

ติดต่อผู้ดูแลระบบเครือข่ายของคุณ เพื่อขอคำแนะนำและการเข้าสู่ระบบที่ถูกต้อง

#### [[Esc] /[O]:Return [♦]:Select

**6** เลือกการตั5งค่า **Security** แล้วกด [Enter]

![](_page_39_Picture_152.jpeg)

[Esc]:Return [ $\triangleq$ ]:Select [O]:Enter

![](_page_39_Picture_4.jpeg)

- WPA2-PSK, WPA/WPA2-PSK เลือก **Setup complete** ปฏิบัติตามคําแนะนํา หน้าจอแสดงผลเพื อบันทึกการตั5งค่าและปิดเมนู
- WPA2-EAP, WPA/WPA2-EAP เลือก **EAP Method** แล้วกด [Enter]

![](_page_39_Picture_7.jpeg)

ี เลือกโปรโตคอลสำหรับการตรวจสอบความถูกต้องเป็นการตั้งค่าประเภท EAP **(EAP Type)**

- **9**
- หากต้องการนําเข้าใบรับรอง ให้เลือก certification type แล้วกด [Enter]
- **Client certificate** สําหรับ **PEAP-TLS** หรือ **EAP-TLS** type
- **CA certificate** สําหรับ **PEAP, PEAP-TLS, EAP-TLS** หรือ **EAP-FAST**type

่ นอกจากนี้คุณยังสามารถลงทะเบียนใบรับรอง (Certificate) ได้จากเวป **RE**  เบราว์เซอร์ อย่างไรก็ตามควรตรวจสอบให้แน่ใจว่า การยืนยันการรับรองทําได้เพียงครั้งเดียวเท่านั้น หรือใบรับรองอาจติดตั้งไม่ถูกต้อง

## **10**

เลือก **Register** แล้วกด [Enter]

**11**

ทําตามคําแนะนําบนหน้าจอแสดงผล เพื อเชื อมต่ออุปกรณ์หน่วยความจํา USB เข้ากับ LAN แบบไร้สาย

หาก Module ของ LAN แบบไร้สายติดตั5งไว้แล้ว ให้เอาออก

![](_page_39_Picture_19.jpeg)

**13**

กด [Enter] เพื อเข้าสู่หน้าจอแสดงผลรายการการรับรอง (certificate list)

เลือกใบรับรองหรือ certificate ที่ต้องการจากหน้าจอแสดงผล จะมีข้อความแจ้งเตือนให้คณใส่ รหัสผ่านเพื อแสดงการรับรอง

![](_page_40_Picture_1.jpeg)

### ใส่รหัสผ่าน แล้วกด [Enter]

การรับรองจะถูกนำเข้า และจะมีข้อความเสร็จสมบูรณ์ปรากฏขึ้น

![](_page_40_Picture_4.jpeg)

เลือกการตั้งค่า EAP ถ้าจำเป็น

![](_page_40_Picture_6.jpeg)

#### [Esc] /[⊙]:Return [♦]:Select

- $\blacksquare$  **User name:** คุณสามารตั5งค่าตัวอักษรหรือตัวเลขได้ถึง 64 ตัว เมื อป้อนอักขระมากกว่า 32 ตัว ให้ใช้เว็ปเบราว์เซอร์เพื่อป้อนข้อความ เมื่อนำเข้าใบรับรองผู้ใช้ ชื่อใบรับรองจะถูกตั้งค่าโดย อัตโนมัติ
- **Password:** กําหนดรหัสผ่านที ใช้สําหรับการตรวจสอบสิทธิใน PEAP-FAST และ LEAP คุณ  $\blacksquare$ สามารถตั้งค่าตัวอักษรหรือตัวเลขได้ถึง 64 ตัว เมื่อป้อนอักขระมากกว่า 32 ตัว ให้ใช้เว็ป เบราว์เซอร์เพื อป้อนข้อความ
- **Verify Server Cert. ให้คุณสามารถเลือกว่าต้องการยืนยันใบรับรองของเซิร์ฟเวอร์หรือไม่ เมื่อ**  $\blacksquare$ มีการตั้งค่าใบรับรอง CA
- **R**adius Serv. Name ให้คุณใส่ชื่อเซิร์ฟเวอร์เพื่อทำการตรวจสอบ  $\blacksquare$

![](_page_40_Picture_12.jpeg)

หากเสร็จสิ5นการตั5งค่าแล้ว ให้เลือก **Setup complete**ปฏิบัติตามคำแนะนำบนหน้าจอเพื่อทำการบันทึกการตั้งค่า และปิดเมนู

![](_page_41_Picture_0.jpeg)